# **Monitor**User Manual

The color and the appearance may differ depending on the product, and the specifications are subject to change without prior notice to improve the performance.

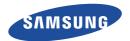

# **Table Of Contents**

| MAJ  | OR SAFETY PRECAUTIONS                                                      |    |
|------|----------------------------------------------------------------------------|----|
|      | Before You Start 1                                                         | -1 |
|      | Custody and Maintenance                                                    | -2 |
|      | Cleaning the Monitor 1                                                     | -3 |
|      | Safety Precautions 1                                                       | -4 |
| INS1 | TALLING THE PRODUCT                                                        |    |
|      | Package Contents                                                           | -1 |
|      | Installing the Stand                                                       |    |
|      | Installing the Stand for the Wall Mount                                    |    |
|      | Connecting with a PC                                                       |    |
|      | Kensington Lock                                                            | -5 |
| USIN | NG THE PRODUCT                                                             |    |
|      | Setting the Optimal Resolution                                             | -1 |
|      | Standard Signal Mode Table                                                 |    |
|      | Installing the Device Driver                                               |    |
|      | Product Operating Buttons 3                                                | -4 |
|      | Using the Screen Adjustment Menu (OSD: On Screen Display) 3                | -5 |
| INS1 | TALLING THE SOFTWARE                                                       |    |
|      | Natural Color                                                              | -1 |
|      | MagicTune                                                                  | -2 |
|      | MultiScreen 4                                                              | -3 |
|      | MagicRotation                                                              | -4 |
| TRO  | UBLESHOOTING                                                               |    |
|      | Monitor Self-Diagnosis 5                                                   | -1 |
|      | Before Requesting Service 5                                                | -2 |
|      | FAQ 5                                                                      | -3 |
| MOF  | RE INFORMATION                                                             |    |
|      | Specifications 6                                                           | -1 |
|      | Power Saving Function 6                                                    | -2 |
|      | Contact SAMSUNG WORLDWIDE 6                                                | -3 |
|      | Correct Disposal of This Product (Waste Electrical & Electronic Equipment) | -4 |

## 1 Major Safety Precautions

#### 1-1 Before You Start

#### Icons used in this manual

| ICON | NAME    | MEANING                                                                         |
|------|---------|---------------------------------------------------------------------------------|
| 1    | Caution | Indicates cases where the function may not work or the setting may be canceled. |
|      | Note    | Indicates a hint or tip to operate a function.                                  |

## **Using this Manual**

- Make yourself fully aware of the safety precautions before using this product.
- If a problem occurs, refer to the 'Troubleshooting' section.

## **Copyright Notice**

The contents of this manual are subject to change without prior notice for performance improvement.

#### Copyright © 2011 Samsung Electronics Co., Ltd. All Rights Reserved.

The copyright of this manual is reserved by Samsung Electronics, Co., Ltd.

The contents of this manual may not be partially or in whole reproduced, distributed or used in any form without the written permission of Samsung Electronics, Co., Ltd.

The SAMSUNG logo and SyncMaster are the registered trademarks of Samsung Electronics, Co., Ltd.

Microsoft, Windows and Windows NT are the registered trademarks of Microsoft Corporation.

VESA, DPM and DDC are the registered trademarks of the Video Electronics Standard Association.

The ENERGY STAR® logo is the registered trademark of the U.S. Environmental Protection Agency.

All other trademarks mentioned herein belong to their respective companies.

Major Safety Precautions 1-1

#### **External Surface and Screen Maintenance**

Clean the product with a soft dry cloth.

- Do not clean the product with an inflammable substance such as benzene or thinner or with a wet cloth. This may result in a problem with the product.
- Do not scratch the screen with your fingernails or a sharp object.
  - This may result in scratches or damage to the product.
- Do not clean the product directly by spraying water onto the product.
  - If water enters the product, it may result in fire, electric shock or a problem with the product.
- A white stain may be generated on the surface of the highglossy model due to the inherent characteristics of the material, if a supersonic humidifier is used.
- The appearance and the color may differ depending on the model.

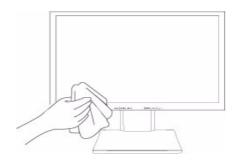

#### **Securing the Installation Space**

- Keep the required distances between the product and other objects (e.g. walls) to ensure proper ventilation.
   Failing to do so may result in fire or a problem with the product due to an increase in the internal temperature.
   Install the product so the required distances shown in the figure are kept.
  - The appearance may differ depending on the product.

When installing the product with a stand

When installing the product with a wall-mount

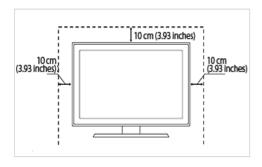

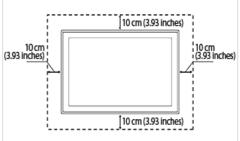

#### About persistent images

- Displaying a still image for a long time may create a persistent image or stain on the screen. If you do not use the product for a long time, set the power-saving mode or screen saver.
- Due to technological constraints of the panel manufacturer, the images generated by this product may appear either brighter or darker than normal for approximately 1 ppm (parts per million) pixels.
  - The number of sub-pixels by panel type: The number of Sub-Pixels = Max. Horizontal Resolution x Max. Vertical Resolution x 3

Example) If the maximum resolution is 1920 x 1080, the number of sub-pixels is 1920 x 1080 x 3 = 6,220,800.

1-2 Major Safety Precautions

## 1-3 Cleaning the Monitor

#### **Cleaning the Monitor**

• The panel and exterior of the cutting-edge monitor scratch easily and require careful attention. Clean the monitor according to the following steps.

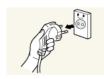

- 1. Power off the monitor and PC.
- 2. Disconnect the power cable from the monitor.
- To avoid electric shock, be sure you disconnect the cable by gripping the plug and do not touch the cable with wet hands.

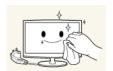

3. Wipe the monitor using a soft, slightly damp cloth that has been squeezed .

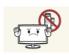

Do not use a cleaning agent that contains alcohol or solvents, or that is surface active. Otherwise, the exterior may discolor or crack or the panel coating may come off.

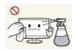

Do not spray water or cleaning agent directly onto the monitor.

Otherwise, the liquid may sink into the monitor and cause a fire, electric shock, or failure.

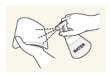

4. Clean the exterior of the monitor using a soft cloth dampened with a small amount of water.

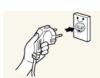

- 5. Connect the power cable to the monitor after you have finished cleaning.
- 6. Power on the monitor and PC.

#### **Precautions for Storage**

- · Using an ultrasonic humidifier may cause white stains on a highly glossy product.
  - Be sure you contact the nearest service center (paid service) for cleaning the inside of the monitor.

Major Safety Precautions 1-3

## Icons used for safety precautions

| ICON     | NAME    | MEANING                                                                                                    |
|----------|---------|----------------------------------------------------------------------------------------------------|
| <u>^</u> | Warning | Failing to follow the precautions marked with this sign, may result in a serious injury or even a fatality.  |
| <u>^</u> | Caution | Failing to follow the precautions marked with this sign, may result in a personal injury or property damage. |

## **Meaning of Signs**

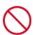

Do not perform.

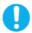

Must be followed.

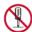

Do not disassemble.

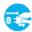

The power plug must be unplugged from the wall outlet.

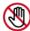

Do not touch.

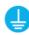

Must be grounded to prevent electric shock.

#### **Power Related**

The product image used in the following pictures for your reference may look different from the actual product.

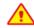

## Warning

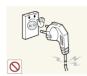

Avoid using a damaged power cord or plug or a loose power outlet.

Otherwise, it may result in electric shock or

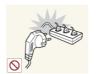

Avoid connecting multiple electric appliances to a single wall outlet.

Otherwise, it may result in fire due to overheating of the wall outlet.

Otherwise, it may result in fire.

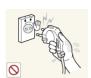

Avoid plugging in or unplugging the power supply with wet hands.

Otherwise, it may result in electric shock.

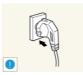

Plug the power plug in firmly.

Make sure to connect the power cord to a grounded wall outlet (for insulation class 1 equipment only).

Otherwise, it may result in electric shock or injury.

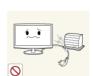

Avoid bending or twisting the power cord excessively and avoid placing heavy objects on the cord.

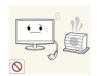

Keep the power cord and the product away from a heater.

Otherwise, it may result in electric shock or

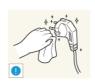

 Otherwise, it may result in electric shock or fire due to a damaged power cord.

If the pins of the power plug or the wall outlet are covered in dust, clean it using a dry cloth.

· Otherwise, it may result in fire.

## Caution

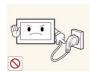

Avoid unplugging the power plug while the product is operating.

Otherwise, it may damage the product due to electric shock.

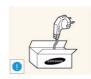

Make sure to use only the power cord supplied by our company. In addition, do not use the power cord of another electric appliance.

Otherwise, it may result in electric shock or fire.

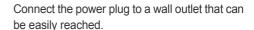

When a problem occurs with the product, you must unplug the power plug to cut the power off completely. You cannot cut the power off completely using only the power button on the product.

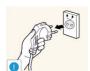

When unplugging the power plug from the wall outlet, make sure to hold it by the plug and not by the cord.

Otherwise, it may result in electric shock or

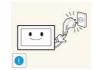

#### **Installation Related**

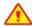

## Warning

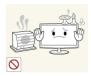

Avoid placing burning candles, mosquitorepellent or cigarettes on the product and installing the product near a heater.

Otherwise, it may result in fire.

internal over-heating.

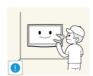

Otherwise, it may result in injury.

Ask an installation engineer or relevant company to install the product onto the wall.

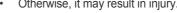

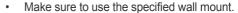

Keep a distance of at least 10 cm from the wall when installing the product for ventilation.

Otherwise, it may result in fire due to internal over-heating.

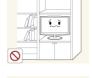

Keep the plastic bags used to pack the product away from children.

Avoid installing the product in a badly-ventilated

location such as inside a bookshelf or closet.

Otherwise, it may result in fire due to

If children place the plastic bags over their heads, they may suffocate.

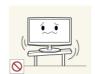

Avoid installing the product in a location that is unstable or exposed to excessive vibrations such as on an unstable or slanted shelf.

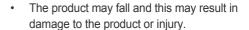

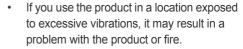

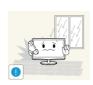

Avoid installing the product in a location exposed to dust, moisture (sauna), oil, smoke or water (rain drops) and installing it within a vehicle.

This may result in electric shock or fire.

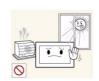

Avoid installing the product at an easily reachable height where children may reach it.

- If a child touches the product, the product may fall and this may result in injury.
- Since the front part is heavier, install the product on a flat and stable surface.

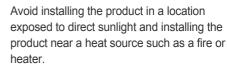

This may shorten the product life cycle or cause fire

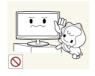

Major Safety Precautions

## Caution

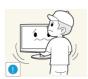

Do not let the product drop while moving it.

This may result in a problem with the product or injury.

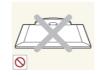

Do not place the product face down on the floor.

This may damage the panel of the product.

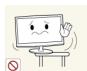

When installing the product on a console or shelf, make sure that the front of the product does not protrude out of the console or shelf.

- Otherwise, this may cause the product to fall off and result in a malfunction or injury.
- Make sure to use a cabinet or shelf suitable to the size of the product.

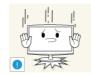

gently. Otherwise, it may result in a problem with

the product or injury.

When putting the product down, handle it

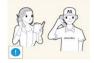

If the product is installed in a location where the operating conditions vary considerably, a service engineers about the matter.

Places exposed to microscopic dust, chemicals, too high or low temperature, high humidity, such as airports or stations where the product is continuously used for a long time and so on.

serious quality problem may occur due to the surrounding environment. In this case, install the product only after consulting one of our

## **Usage Related**

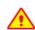

## Warning

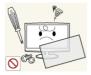

Since a high voltage runs through the product, never disassemble, repair or modify the product yourself.

- Otherwise, it may result in fire or electric shock.
- If the product needs to be fixed, contact a service center.

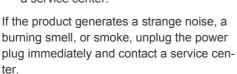

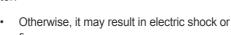

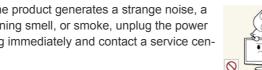

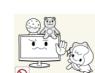

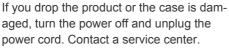

Otherwise, it may result in fire or electric shock.

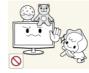

When thunder or lighting occurs, unplug the power cord and under no circumstance touch the antenna cable as this is dangerous.

Otherwise, it may result in electric shock or fire.

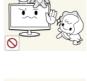

Avoid placing objects such as toys and cookies

If a child hangs over the product to grab an object, the object or the product may fall and this may result in injury or even death.

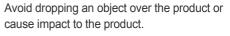

fire.

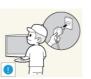

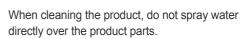

- Make sure that water does not enter the product.
- Otherwise, it may result in fire, electric shock or a problem with the product.

Avoid letting children to hang or climb onto the

Otherwise, it may result in the product

falling and this may result in injury or death.

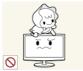

product.

on top of the product.

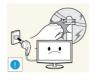

Otherwise, it may result in electric shock or

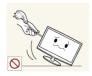

Avoid moving the product by pulling the power cord or antenna cable.

Otherwise, it may result in electric shock, fire or a problem with the product due to damage to the cable.

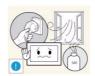

When a gas leak occurs, do not touch the product or the power plug and ventilate immediately.

- A spark may result in an explosion or fire.
- During a thunder or lighting storm, do not touch the power cord or antenna cable.

Avoid using or placing inflammable spray or objects near the product.

This may result in an explosion or fire.

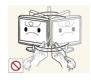

Avoid lifting up or move the product by holding only the power cord or signal cable.

Otherwise, it may result in electric shock, fire or a problem with the product due to damage to the cable.

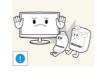

Avoid inserting metal objects such as a

chopsticks, coins or hairpins, or inflammable objects into the product (the vents, ports, etc). If water or an alien substance enters the

product, turn the power off, unplug the power cord and contact a service center.

Otherwise, it may result in a problem with the product, electric shock or fire.

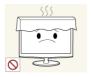

Take care not to block the vent by a table cloth or curtain.

Otherwise, it may result in fire due to internal overheating.

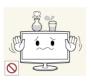

Avoid placing a liquid container such as a vase, flowerpot, beverage, cosmetics or drugs, or a metal object over the product.

- If water or an alien substance enters the product, turn the power off, unplug the power cord and contact a service
- Otherwise, it may result in a problem with the product, electric shock or fire.

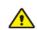

## Caution

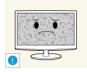

Displaying a still image for a long time may create a persistent image or stain on the screen.

If you do not use the product for a long time, use the power-saving mode or set the screensaver to the moving picture mode.

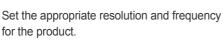

Otherwise, it may result in eye strain.

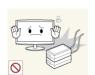

Do not place the adapter on top of another adapter.

Otherwise, it may result in fire.

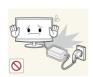

Remove the vinyl cover of the adapter before using the adaptor.

Otherwise, it may result in fire.

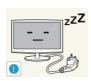

When not using the product for a long time such as leaving your home, unplug the power cord from the wall outlet.

Otherwise, it may cause dust accumulation and result in fire caused by overheating or short circuit or result in an electric shock.

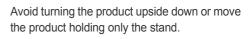

This may cause the product to fall resulting in damage to the product or injury.

Keep power adaptor away from any other heat source.

Otherwise, it may result in fire.

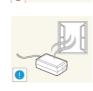

Always keep power adaptor in well-ventilated area.

Major Safety Precautions 1-4

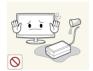

Be careful that adaptor should not be in contact with water and therefore not be wet.

 This may cause a malfunction, electric shock or fire. Do not use adaptor by the waterside or outside particularly when it rains or snows. Be careful that adaptor should not be wet while cleaning floor with water.

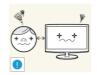

Watching the product from too close a distance continuously may damage your eyesight.

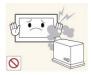

Avoid using a humidifier or cooker near the product.

 Otherwise, it may result in electric shock or fire

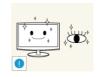

It is important to give your eyes some rest (5 minutes every hour) when viewing the product screen for long periods of time.

• This will alleviate any eye strain.

Keep small accessories away from the children.

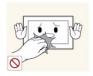

Since the display panel is hot after using it for a long time, do not touch the product.

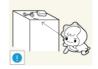

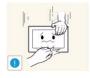

Take care when adjusting the angle of the product or the height of the stand.

- If your hand or finger is caught, you may be injured.
- If the product is tilted excessively, the product may fall and this may result in injury.

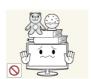

Avoid placing a heavy object over the product.

 Otherwise, it may result in a problem with the product or injury.

## **Maintaining the Correct Posture when Using this Product**

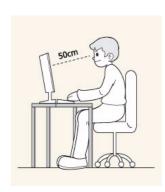

Maintain the correct posture when using this product.

- Straighten your back.
- Keep a distance of 45~50 cm from your eyes to the screen. Look down at the screen and face the screen forwards.
- Adjust the angle of the product so that light is not reflected onto the screen.
- Keep your elbow at a right angle and keep your arm level with the back of your hand.
- · Keep your elbow at a right angle.
- Place your heels flat on the ground while keeping your knees at an angle of 90 degrees or higher and maintain the position of your arm so that your arm is below your heart.

1-4 Major Safety Precautions

# 2 Installing the Product

## 2-1 Package Contents

- Unpack the product and check if all of the following contents have been included.
  - Store the packaging box in case you need to move the Product at a later stage.

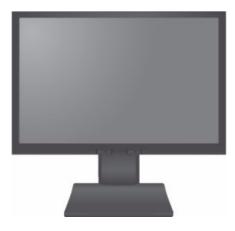

**Monitor** 

| Contents            |                                                   |             |            |  |  |
|---------------------|---------------------------------------------------|-------------|------------|--|--|
|                     |                                                   |             |            |  |  |
| Installation Manual | Product Warranty (Not available in all locations) | User Manual | DC-Adapter |  |  |
|                     |                                                   |             |            |  |  |
| Power Cord Stand    |                                                   |             |            |  |  |
|                     | OP1                                               | TION        |            |  |  |
|                     |                                                   |             |            |  |  |
| DP Cable            | D-Sub Cable                                       |             |            |  |  |

The cables provided may vary depending on the product you purchase.

Installing the Product 2-1

Before assembling the product, place the product down on a flat and stable surface so that the screen is facing downwards.

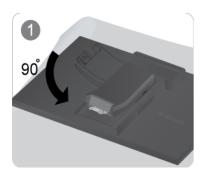

Place a soft cloth over the table to protect the product and place the product onto the cloth so that the front of the product is facing downwards.

Rotate the stand-body following the arrow as shown

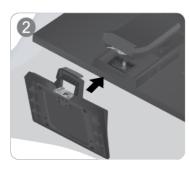

Push the stand-base into the stand-body following the arrow as shown, when you heard a sound "click" then you had fixed the stand-base rightly.

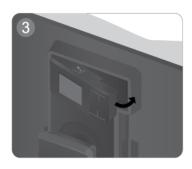

Install the adapter into the recess on the back cover of the monitor as shown.

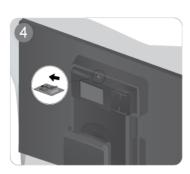

Verify that the connector switch is in "ON" position.

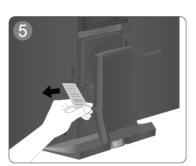

Stand the set on base and remove the pin.

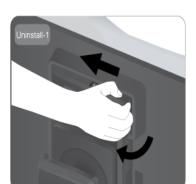

Push the adapter forward and then rotate following the arrow to get it out.

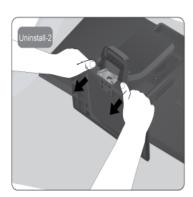

Hold the base and thumbs press the stand body then pull out the base following the arrow.

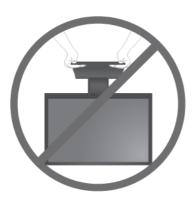

#### - Caution

Avoid lifting the product holding only the stand.

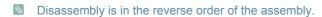

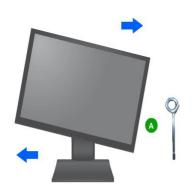

When pivot the monitor from horizontal to vertical, tilt the monitor backward to maxium first

A. Stand Stopper

Installing the Product 2-2

## 2-3 Installing the Stand for the Wall Mount

This product provides a stand mount of 100 mm x 100 mm / 100 mm x 200 mm (3.9 inches x 3.9 inches / 3.9 inches x 7.9 inches) that complies with the VESA specifications.

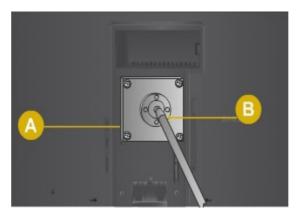

**HAS** stand

- A Stand Mount
- B Stand (Optional)
- 1. Turn the product off and unplug the power cord from the wall outlet.
- 2. Place a soft cloth or cushion on a flat surface to protect the panel and place the product down on the cloth so that the front of the product faces downwards.
- 3. Separate the stand.
- **4.** Align the groove of the part of the product that is to be connected to the stand with the groove in the stand (desk-top stand, wall mount stand or another stand) and firmly fix the stand by fastening the screw.

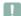

- If you use a screw that is longer than the standard specifications, the inside of the product may be damaged.
- For wall mounts that are not compatible with the standard VESA specifications, the length of the screw may differ depending on the corresponding specifications.
- Do not use screws that are incompatible with the standard VESA specifications and do not assemble them using
  excessive force
- · This may result in damage to the product or injury due to the product falling.
- · The company shall not be held liable for any damage or injury.
- The company shall not be held liable for any damage to the product or injury caused by using a stand that is not compatible with the specified specifications or due to an installation not performed by an authorized installation engineer.
- When installing the product using a wall mount, purchase a wall mount that provides at least 10 cm of space from
- The company shall not be held liable for any problems caused by using a stand that is not compatible with the specified specifications.
- Use the wall mount according to the international specifications.

2-3 Installing the Product

- The connecting part may differ depending on the product model.
- 1. Connect the product to a PC depending on the video output supported by the PC.
  - When the graphics card provides D-Sub (<Analog>) output
  - Connect the [RGB IN] port of the product to the [D-Sub] port of the PC with the D-Sub cable.

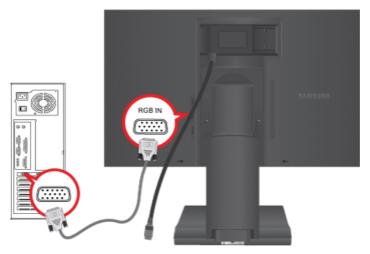

- · When the graphics card provides Display Port (<DP>) output
  - Connect the [DP IN] port of the product to the [DP] port of the PC with the DP cable.

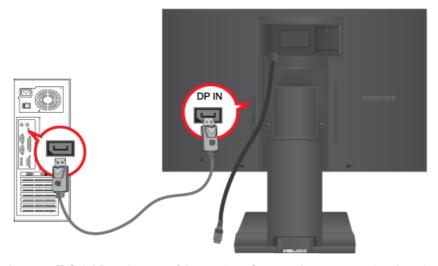

2. Connect the power adapter to [DC 14V] on the rear of the product. Connect the power cord to the adapter and wall socket. (The input voltage is switched automatically.) POWER ON [ | ] / OFF

Installing the Product 2-4

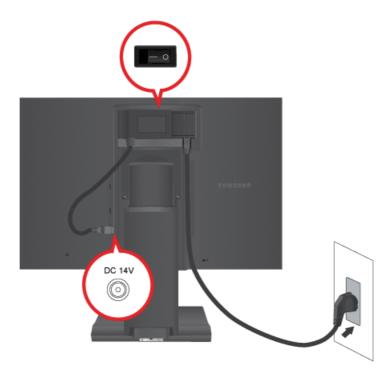

- When the product is connected to a PC, you can turn the product on and use it.
- 3. Cables can be fixed as shown.

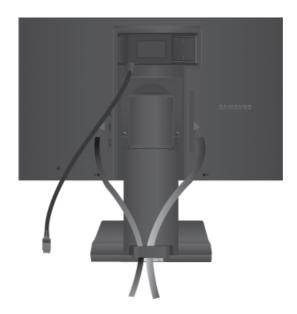

2-4 Installing the Product

## 2-5 Kensington Lock

A Kensington Lock is an anti-theft device that enables users to lock the product so that they can safely use it in public locations. Since the shape and usage of the locking device may differ depending on the model and the manufacturer, for more information, refer to the User Manual supplied with the locking device for more information.

You must purchase the Kensington Lock separately.

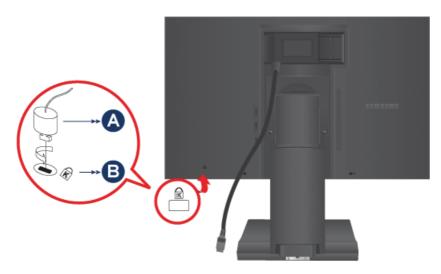

#### To lock the product, follow these steps:

- 1. Wrap the Kensington lock cable around a large, stationary object such as a desk or chair.
- 2. Slide the end of the cable with the lock attached through the looped end of the Kensington lock cable.
- 3. Insert the locking device into the Kensington slot on the Monitor( ).
- 4. Lock the lock(A).
- These are general instructions. For exact instructions, see the User Manual supplied with the locking device.
  - You can purchase the locking device from an electronics store, an online shop, or our service center.

Installing the Product 2-5

# **Using the product**

#### **Setting the Optimal Resolution** 3-1

If you turn the power on after purchasing the product, a message regarding the optimal resolution setting appears on the screen. Select a language and the optimal resolution.

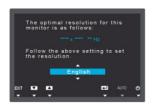

▲/▼ : You can select a language with these buttons.

MENU: If you press this button, the message disappears.

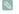

- The message appears up to 3 times if the resolution has not been set to the optimal resolution.
  - To set the resolution to the optimal resolution
    - When the PC is turned off, connect the product and the PC and turn the power on.
    - Right-click over the Desktop and select 'Properties' from the pop-up menu.
    - In the 'Settings' tab, set the resolution to the optimal resolution.

## 3-2 Standard Signal Mode Table

This product delivers the best picture quality when viewed under the optimal resolution setting. The optimal resolution is dependent on the screen size.

Therefore, the visual quality will be degraded if the optimal resolution is not set for the panel size. It is recommended setting the resolution to the optimal resolution of the product.

If the signal from the PC is one of the following standard signal modes, the screen is set automatically. However, if the signal from the PC is not one of the following signal modes, a blank screen may be displayed or only the Power LED may be turned on. Therefore, configure it as follows referring to the User Manual of the graphics card.

#### S22A450DW

| DISPLAY MODE      | HORIZONTAL<br>FREQUENCY (KHZ) | VERTICAL<br>FREQUENCY (HZ) | PIXEL CLOCK (MHZ) | SYNC POLARITY (H/<br>V) |
|-------------------|-------------------------------|----------------------------|-------------------|-------------------------|
| IBM, 720 x 400    | 31.469                        | 70.087                     | 28.322            | -/+                     |
| MAC, 640 x 480    | 35.000                        | 66.667                     | 30.240            | -/-                     |
| MAC, 832 x 624    | 49.726                        | 74.551                     | 57.284            | -/-                     |
| MAC, 1152 x 870   | 68.681                        | 75.062                     | 100.000           | -/-                     |
| VESA, 640 x 480   | 31.469                        | 59.940                     | 25.175            | -/-                     |
| VESA, 640 x 480   | 37.861                        | 72.809                     | 31.500            | -/-                     |
| VESA, 640 x 480   | 37.500                        | 75.000                     | 31.500            | -/-                     |
| VESA, 800 x 600   | 35.156                        | 56.250                     | 36.000            | +/+                     |
| VESA, 800 x 600   | 37.879                        | 60.317                     | 40.000            | +/+                     |
| VESA, 800 x 600   | 48.077                        | 72.188                     | 50.000            | +/+                     |
| VESA, 800 x 600   | 46.875                        | 75.000                     | 49.500            | +/+                     |
| VESA, 1024 x 768  | 48.363                        | 60.004                     | 65.000            | -/-                     |
| VESA, 1024 x 768  | 56.476                        | 70.069                     | 75.000            | -/-                     |
| VESA, 1024 x 768  | 60.023                        | 75.029                     | 78.750            | +/+                     |
| VESA, 1152 x 864  | 67.500                        | 75.000                     | 108.000           | +/+                     |
| VESA, 1280 x 800  | 49.702                        | 59.810                     | 83.500            | -/+                     |
| VESA, 1280 x 800  | 62.795                        | 74.934                     | 106.500           | -/+                     |
| VESA, 1280 x 960  | 60.000                        | 60.000                     | 108.000           | +/+                     |
| VESA, 1280 x 1024 | 63.981                        | 60.020                     | 108.000           | +/+                     |
| VESA, 1280 x 1024 | 79.976                        | 75.025                     | 135.000           | +/+                     |
| VESA, 1440 x 900  | 55.935                        | 59.887                     | 106.500           | -/+                     |
| VESA, 1440 x 900  | 70.635                        | 74.984                     | 136.750           | -/+                     |
| VESA, 1680 x 1050 | 65.290                        | 59.954                     | 146.250           | -/+                     |

S24A450DW

Using the product 3-2

| DISPLAY MODE      | HORIZONTAL<br>FREQUENCY (KHZ) | VERTICAL<br>FREQUENCY (HZ) | PIXEL CLOCK (MHZ) | SYNC POLARITY (H/<br>V) |
|-------------------|-------------------------------|----------------------------|-------------------|-------------------------|
| IBM, 720 x 400    | 31.469                        | 70.087                     | 28.322            | -/+                     |
| MAC, 640 x 480    | 35.000                        | 66.667                     | 30.240            | -/-                     |
| MAC, 832 x 624    | 49.726                        | 74.551                     | 57.284            | -/-                     |
| MAC, 1152 x 870   | 68.681                        | 75.062                     | 100.000           | -/-                     |
| VESA, 640 x 480   | 31.469                        | 59.940                     | 25.175            | -/-                     |
| VESA, 640 x 480   | 37.861                        | 72.809                     | 31.500            | -/-                     |
| VESA, 640 x 480   | 37.500                        | 75.000                     | 31.500            | -/-                     |
| VESA, 800 x 600   | 35.156                        | 56.250                     | 36.000            | +/+                     |
| VESA, 800 x 600   | 37.879                        | 60.317                     | 40.000            | +/+                     |
| VESA, 800 x 600   | 48.077                        | 72.188                     | 50.000            | +/+                     |
| VESA, 800 x 600   | 46.875                        | 75.000                     | 49.500            | +/+                     |
| VESA, 1024 x 768  | 48.363                        | 60.004                     | 65.000            | -/-                     |
| VESA, 1024 x 768  | 56.476                        | 70.069                     | 75.000            | -/-                     |
| VESA, 1024 x 768  | 60.023                        | 75.029                     | 78.750            | +/+                     |
| VESA, 1152 x 864  | 67.500                        | 75.000                     | 108.000           | +/+                     |
| VESA, 1280 x 800  | 49.702                        | 59.810                     | 83.500            | -/+                     |
| VESA, 1280 x 960  | 60.000                        | 60.000                     | 108.000           | +/+                     |
| VESA, 1280 x 1024 | 63.981                        | 60.020                     | 108.000           | +/+                     |
| VESA, 1280 x 1024 | 79.976                        | 75.025                     | 135.000           | +/+                     |
| VESA, 1440 x 900  | 55.935                        | 59.887                     | 106.500           | -/+                     |
| VESA, 1440 x 900  | 70.635                        | 74.984                     | 136.750           | -/+                     |
| VESA, 1600 x 1200 | 75.000                        | 60.000                     | 162.000           | +/+                     |
| VESA, 1680 x 1050 | 65.290                        | 59.954                     | 146.250           | -/+                     |
| VESA, 1920 x 1200 | 74.556                        | 59.885                     | 154.000           | -/+                     |

## **Horizontal Frequency**

The time taken to scan one line from the left-most position to the right-most position on the screen is called the horizontal cycle and the reciprocal of the horizontal cycle is called the horizontal frequency. The horizontal frequency is represented in kHz.

#### **Vertical Frequency**

A panel must display the same picture on the screen tens of times every second so that humans can see the picture. This frequency is called the vertical frequency. The vertical frequency is represented in Hz.

3-2

## 3-3 Installing the Device Driver

- If you install the device driver, you can set up the appropriate resolution and frequency for the product. The device driver is included on the CD-ROM supplied with the product. If the supplied drive file is corrupted, please visit a service center or Samsung Electronics website(http://www.samsung.com/), and download the driver.
- 1. Insert the driver installation CD-ROM into the CD-ROM drive.
- 2. Click on "Windows Driver".
- 3. Complete the remaining installation steps according to the instructions displayed on the screen.
- 4. Select the model of your product from the model list.

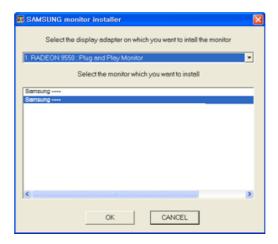

**5.** Check if the appropriate resolution and screen refresh rate are displayed in the Control Panel settings. For more information, refer to the document about the Windows operating system.

Using the product 3-3

## **Product Operating Buttons**

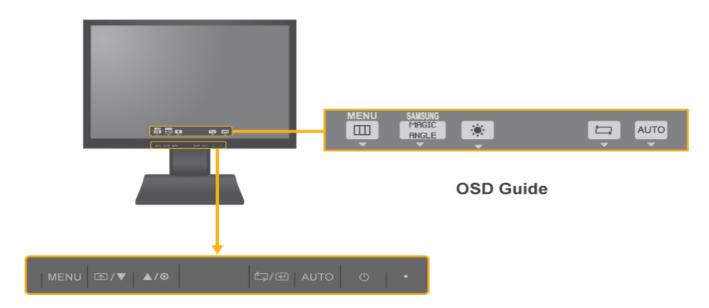

- Press one of the buttons on the monitor. OSD Guide will appear on the screen.
  - If you press a button on the front of the monitor, an OSD Guide will display showing the function of the button before the menu for the pressed button appears.
  - To go to the menu, press the button on the front of the monitor again.
  - OSD Guide may vary according to functions and models. Please refer to actual product.

| ICON        | DESCRIPTION                                                                                                    |
|-------------|----------------------------------------------------------------------------------------------------|
| MENU        | Press this button to view the On Screen Display (OSD).  This button is also used to exit the OSD or to return to a higher-level OSD menu  * OSD Adjustment Lock  This function locks the OSD in order to maintain the current settings or to prevent the settings from being changed by another person  On: If you press and hold the MENU button down for 5 seconds, the OSD Adjustment Lock function is activated.  Off: If you press and hold the MENU button down for 5 seconds again, the OSD Adjustment Lock function is disabled.  Even if the OSD Adjustment Lock function is activated, users can adjust the brightness and contrast and can set up the adjustment function assigned to the [n]. |
| n           | Users can set the <customized key=""> to one of the following functions. If the user presses the Customized Key [n] after setting it, the configured function will be performed  • <pre> <pre> <pre> <pre> <pre>SAMSUNG Angle&gt; - <pre> <pre>Amgle</pre> Bright&gt; - <eco saving=""> - <image size=""/> </eco></pre>  You can set the function of the Customized Key by selecting <setup&reset> -&gt; </setup&reset></pre> <customized key=""> in the OSD.</customized></pre></pre></pre></pre></customized>                                                                                                    |
| <b>▲</b> /▼ | Use these buttons to navigate the menu or to adjust a value in the OSD.                                                                                                    |
| 0           | Use this button to control the brightness of the screen.                                                                                                    |

3-4

| ICON | DESCRIPTION                                                                                                    |  |  |  |
|------|----------------------------------------------------------------------------------------------------|--|--|--|
|      | Use this button to select a function.                                                                                                    |  |  |  |
|      | If you press the [☐/☑] button when there is no OSD, the input signal (Analog/DP) is switched. When the input signal is switched by pressing [☐/☑] button or the product is turned on, a message displaying the selected input signal appears at the top left of the screen. |  |  |  |
|      | This function is not available for products with an Analog interface only.                                                                                                    |  |  |  |
|      | To select DP mode, you have to connect the product and the PC with the DP cable.                                                                                                    |  |  |  |
| AUTO | Press [AUTO] button to adjust the screen settings automatically                                                                                                    |  |  |  |
|      | This function is only available in Analog mode.                                                                                                    |  |  |  |
|      | If the resolution settings are changed in the Display Properties, the AUTO adjustment function is performed.                                                                                                    |  |  |  |
| Ф    | Press this button to turn the product on or off                                                                                                    |  |  |  |
|      | Power LED                                                                                                    |  |  |  |
|      | This LED is turned on when the product works normally.                                                                                                    |  |  |  |
|      | Solution For more information on the power-saving function, refer to the power saving function in More Information. When not using the product for a long time, unplugging the power cord is recommended to minimize power consumption.                                     |  |  |  |

Using the product 3-4

## 3-5 Using the Screen Adjustment Menu (OSD: On Screen Display)

## The Screen Adjustment Menu (OSD: On Screen Display) Structure

| Top Menus            | Sub Menus              |                 |                |                  |                        |
|----------------------|------------------------|-----------------|----------------|------------------|------------------------|
| PICTURE              | Brightness             | Contrast        | Sharpness      | SAMSUNG Bright   | samsung<br>MAGIC Angle |
|                      | Coarse                 | Fine            |                |                  |                        |
| COLOR                | SAMSUNG Color          | Red             | Green          | Blue             | Color Tone             |
|                      | Gamma                  |                 |                |                  |                        |
| SIZE & POSI-<br>TION | H-Position             | V-Position      | Image Size     | Menu H-Position  | Menu V-Position        |
| 0                    | Reset                  | Language        | Eco Saving     | Off Timer On/Off | Off Timer Setting      |
| SETUP&RESET          | PC/AV Mode             | Key Repeat Time | Customized Key | Auto Source      | Display Time           |
|                      | Menu Transpar-<br>ency |                 |                |                  |                        |
| INFORMA-<br>TION     |                        |                 |                |                  |                        |

Monitor functions may vary according to models. Please refer to actual product.

## PICTURE

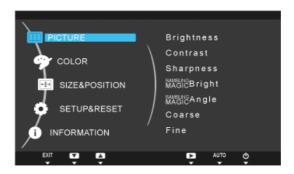

| Menu       | Description                                                                                                    |  |  |
|------------|----------------------------------------------------------------------------------------------------|--|--|
| Brightness | Controls the screen brightness.  This menu is unavailable when < SAMSUNG Bright> is set to <dynamic contrast=""> mode.  This menu is unavailable when <eco saving=""> is set.</eco></dynamic>                                                                                                    |  |  |
| Contrast   | Controls the contrast of the pictures displayed on the screen  This menu is unavailable when < MAGIC Bright> is set to <dynamic contrast=""> or <cinema> mode.  This menu is unavailable when &lt; MAGIC Color&gt; is set to <full> mode or <intelligent> mode.</intelligent></full></cinema></dynamic> |  |  |

3-5 Using the product

| Menu                       | Description                                                                                                    |  |  |
|----------------------------|----------------------------------------------------------------------------------------------------|--|--|
| Sharpness                  | Controls the clarity of details of pictures displayed on the screen  This menu is unavailable when < SAMSUNG MAGIC Bright> is set to <dynamic contrast=""> or <cinema> mode.</cinema></dynamic> |  |  |
|                            | This menu is unavailable when < SAMSUNG MAGIC Color> is set to <full> mode or <intelligent> mode.</intelligent></full>                                                                          |  |  |
| samsung<br>MAGIC<br>Bright | Provides preset picture settings optimized for various user environments such as editing a document, surfing the Internet, playing games,or movies and so on.                                   |  |  |
|                            | <custom></custom>                                                                                                    |  |  |
|                            | If the preset picture modes are not sufficient, users can configure the<br>brightness> and <contrast> directly using this mode.</contrast>                                                      |  |  |
|                            |                                                                                                    |  |  |
|                            | This mode provides the picture setting appropriate for editing a document and surfing the Internet (text + picture).                                                                            |  |  |
|                            | <game></game>                                                                                                    |  |  |
|                            | This mode provides the picture setting appropriate for playing games that include lots of graphics and that require a fast screen refresh rate.                                                 |  |  |
|                            | <cinema></cinema>                                                                                                    |  |  |
|                            | This mode provides brightness and sharpness settings similar to those of a TV for the best entertainment environment (movie, DVD, etc.).                                                        |  |  |
|                            | • <dynamic contrast=""></dynamic>                                                                                                    |  |  |
|                            | Controls the picture contrast automatically so that bright and dark pictures are balanced overall.                                                                                              |  |  |
|                            | This menu is unavailable when < MAGIC Angle> or <eco saving=""> is set.</eco>                                                                                                    |  |  |

Using the product 3-5

| Menu                   | Description                                                                                                    |
|------------------------|----------------------------------------------------------------------------------------------------|
| SAMSUNG<br>MAGIC Angle | This feature allows you to see optimal screen quality according to your viewing position.  When viewing the screen at an angle from below, above or the side of the monitor, by setting the appropriate mode for each position you can obtain a similar picture quality as viewing the screen |
|                        | directly from the front.  Set to <off> when viewing directly in front of the screen.</off>                                                                                                    |
|                        | <off></off>                                                                                                    |
|                        | <lean back="" mode1=""> 2 - Select when viewing from a slightly lower position.</lean>                                                                                                    |
|                        | <lean back="" mode2=""></lean>                                                                                                    |
|                        | <standing mode=""> 4 -Select when viewing from the upper position.</standing>                                                                                                    |
|                        | <side mode=""></side>                                                                                                    |
|                        | <ul> <li><group view=""> - Select when two or more persons view among ①, ④, ⑤ position at the same time.</group></li> </ul>                                                                                                    |
|                        | <ul> <li><custom> -When <custom> is selected, settings for <lean 1="" back="" mode=""> is applied by default.</lean></custom></custom></li> <li>Users can set suitable picture quality as needed.</li> </ul>                                                                                  |
|                        |                                                                                                    |
|                        | <ul> <li>This menu is unavailable when &lt; MAGIC Bright&gt; is set to <dynamic contrast=""> or <cinema> mode.</cinema></dynamic></li> <li>This menu is unavailable when &lt; MAGIC Color&gt; is set.</li> </ul>                                                                              |
|                        | Removes vertical noise lines (line pattern) from the screen.                                                                                                    |
| Coarse                 | The location of the screen may be changed after the adjustment. In this case, move the screen so that the screen is displayed at the center of the display panel using the <h-position> menu.</h-position>                                                                                    |
|                        | This function is only available in Analog mode.                                                                                                    |
|                        | Removes horizontal noise lines (line pattern) from the screen.                                                                                                    |
| Fine                   | If you cannot remove the noise completely with the <fine> function, adjust the <coarse> and then use the <fine> function again.</fine></coarse></fine>                                                                                                    |
|                        | This function is only available in Analog mode.                                                                                                    |

3-5 Using the product

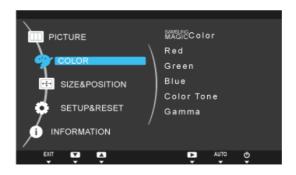

| Menu                   | Description                                                                                                    |
|------------------------|----------------------------------------------------------------------------------------------------|
| SAMSUNG Color<br>MAGIC | Expresses natural colors more clearly without changing the picture quality using proprietary digital picture quality improvement technology developed by Samsung Electronics. |
|                        | <off> - Turns the &lt; SAMSUNG Color&gt; function off.</off>                                                                                                    |
|                        | • <demo> - You can compare the pictures processed by &lt; MAGIC Color&gt; with the original pictures.</demo>                                                                  |
|                        | <full> - Provides a clearer picture including areas corresponding to skin color.</full>                                                                                       |
|                        | <intelligent> - Improves the chroma of pictures except for areas corresponding to skin color.</intelligent>                                                                   |
|                        | This menu is unavailable when < MAGIC Angle> is set.                                                                                                    |
| Red                    | You can adjust the red color value of pictures according to your preference.                                                                                                  |
|                        | This menu is unavailable when < SAMSUNG Color> is set to <full> mode or <intelligent> mode.</intelligent></full>                                                              |
| Green                  | You can adjust the green color value of pictures according to your preference.                                                                                                |
|                        | This menu is unavailable when < SAMSUNG Color> is set to <full> mode or <intelligent> mode.</intelligent></full>                                                              |
| Blue                   | You can adjust the blue color value of pictures according to your preference.                                                                                                 |
|                        | This menu is unavailable when < SAMSUNG Color> is set to <full> mode or <intelligent> mode.</intelligent></full>                                                              |
|                        | You can set the color temperature according to your preference.                                                                                                    |
|                        | <cool 2=""> - Sets the color temperature of the screen to very cool.</cool>                                                                                                   |
|                        | <cool 1="">- Sets the color temperature of the screen to cool.</cool>                                                                                                    |
|                        | • <normal> - Sets the color temperature of the screen to the standard color temperature.</normal>                                                                             |
|                        | < Warm 1> - Sets the color temperature of the screen to warm.                                                                                                    |
| Color Tone             | <br><br><br><br>                                                                                                    |
|                        | Custom> - Select this menu to set the color temperature manually.                                                                                                    |
|                        | If you do not like the preset color temperatures, you can manually adjust the value of RGB.                                                                                   |
|                        | • This menu is unavailable when < MAGIC Color> is set to <full> mode or <intelligent> mode.</intelligent></full>                                                              |
|                        | This menu is unavailable when < MAGIC Angle> is set.                                                                                                    |
| Gamma                  | Using this menu, you can change the intensity of the colors of medium brightness.                                                                                             |
|                        | • <mode1> - <mode2> - <mode3></mode3></mode2></mode1>                                                                                                    |
|                        | This menu is unavailable when < MAGIC Angle> is set.                                                                                                    |

Using the product 3-5

## **■ SIZE & POSITION**

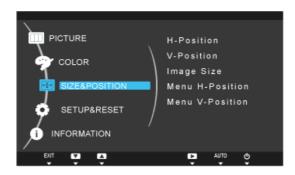

| Menu            | Description                                                                                                    |
|-----------------|----------------------------------------------------------------------------------------------------|
| H-Position      | Moves the position of the display area on the screen horizontally.                                                                                                    |
|                 | <ul> <li>This function is only available in Analog mode.</li> </ul>                                                                                                    |
|                 | <ul> <li>When a 720P, 1080i or 1080P signal is input in AV mode ,select <screen fit="">to adjust<br/>horizontal position in 0-6 levels.</screen></li> </ul>                         |
| V-Position      | Moves the position of the display area on the screen vertically.                                                                                                    |
|                 | This function is only available in Analog mode.                                                                                                    |
|                 | <ul> <li>When a 720P, 1080i or 1080P signal is input in AV mode ,select <screen fit="">to adjust<br/>vertical position in 0-6 levels.</screen></li> </ul>                           |
|                 | Supplied for the wide models only such as 16:9 or 16:10.                                                                                                    |
|                 | PC signals                                                                                                    |
|                 | • <auto> - The picture is displayed at the aspect ratio of the input signal.</auto>                                                                                                 |
|                 | <br><br><br><br><br><br><br>                                                                                                    |
|                 | A signal not in the standard mode table is not supported.                                                                                                    |
|                 | <ul> <li>If the resolution is set to the optimal resolution, the aspect ratio does not change whether the<br/><image size=""/> is set to <auto> or <wide>.</wide></auto></li> </ul> |
| Image Size      | AV signals                                                                                                    |
|                 | • <4 : 3> - Displays pictures at the 4:3 aspect ratio.                                                                                                    |
|                 | <wide> - Displays pictures at the 16:10 aspect ratio.</wide>                                                                                                    |
|                 | • <screen fit=""> - If a 720P, 1080i or 1080P signal is input in DP input mode, the picture is displayed as is without truncation.</screen>                                         |
|                 | <ul> <li>It can only be selected if an external input is connected to the DP terminal and the <pc av="" mode=""> is set to <av>.</av></pc></li> </ul>                               |
|                 | • When the panel is of 16:10,the screen size options include <4:3>, <wide>,<screen fit="">.</screen></wide>                                                                         |
| Menu H-Position | You can adjust the horizontal position of the OSD.                                                                                                    |
| Menu V-Position | You can adjust the vertical position of the OSD.                                                                                                    |

## **SETUP&RESET**

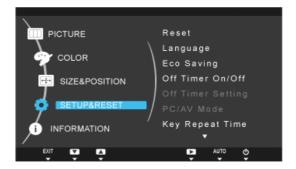

| Menu              | Description                                                                                                    |
|-------------------|----------------------------------------------------------------------------------------------------|
| Reset             | Use this function to restore the visual quality and color settings to the factory defaults.  • <yes> - <no>  Reset all settings?  Yes  No  Auto do</no></yes>                                                                                                    |
| Language          | Select a language for the OSD.  • Deutsch, English,Español,Français,Italiano,Magyar,Polski, Português,Pyccкий,Svenska,Türkçe,日本語,한국어,汉语  The selected language is only applied to the product OSD. This setting does not affect the other functions of the PC.                                                                                                    |
| Eco Saving        | This function provides user a low power mode which is realized by lowering the current of the display panel.  • <75%> When <75%> is selected, the power consumption is about 75% of default setting.  • <50%> When <50%> is selected, the power consumption is about 50% of default setting.  • <off> When <off> is selected, the function is turned Off .  This menu is unavailable when &lt; SAMSUNG Bright&gt; is set to <dynamic contrast=""> mode.</dynamic></off></off> |
| Off Timer On/Off  | You can turn the Off Timer on or off.  • <off> - <on></on></off>                                                                                                    |
| Off Timer Setting | Turns the power off automatically when the configured time is reached.  When <on> of <off off="" on="" timer=""> is selected, This function is available only.</off></on>                                                                                                    |

Using the product 3-5

| Menu              | Description                                                                                                    |
|-------------------|----------------------------------------------------------------------------------------------------|
| PC/AV Mode        | Set to PC when connected to a PC. Set to AV when connected to an AV device.                                                                                                    |
|                   | <ul> <li>This function does not support Analog mode.</li> <li>Supplied for the wide models only such as 16:9 or 16:10.</li> </ul>                                                                                                    |
|                   | <ul> <li>If the monitor (when set to DP) is in power saving mode or is displaying the message<br/><check cable="" signal="">, press the MENU button to display the On Screen Display (OSD).<br/>You can select <pc> or <av>.</av></pc></check></li> </ul> |
| Key Repeat Time   | Controls the repeat delay of a button.  You can set to <acceleration>, &lt;1 sec&gt; or &lt;2 sec&gt;. If <no repeat=""> is selected, the button only responds once.</no></acceleration>                                                                  |
| Customized Key    | You can set the function of the Customized Key to one of the following.  • <pre>SAMSUNG Angle&gt; - <pre>SAMSUNG Bright&gt; - <eco saving=""> - <image size=""/></eco></pre></pre>                                                                        |
| Auto Source       | <ul> <li><auto> - The monitor automatically selects an input signal.</auto></li> <li><manual> - Users have to manually select an input signal.</manual></li> </ul>                                                                                        |
| Display Time      | The OSD automatically disappears if no action is taken by the user.  You can determine the time to wait before the OSD is hidden.  • <5 sec> - <10 sec> - <20 sec> - <200 sec>                                                                            |
| Menu Transparency | You can select the transparency of the OSD.  • <off> - <on></on></off>                                                                                                    |

## **INFORMATION**

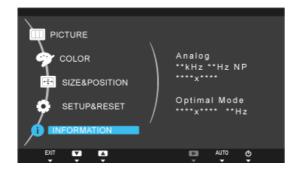

| Menu        | Description                                       |
|-------------|---------------------------------------------------|
| INFORMATION | Shows the frequency and resolution set on the PC. |

3-5 Using the product

# 4 Installing the Software

## 4-1 Natural Color

## What is Natural Color?

This software works only for Samsung products and enables adjusting the displayed colors on the product and matches the colors on the product with the colors of the printed pictures. For more information, refer to the online help of the software (F1).

The Natural Color is provided online. You can download it from the website below and install;

http://www.samsung.com/us/consumer/learningresources/monitor/naturalcolorexpert/pop\_download.html

Installing the Software 4-1

## What is MagicTune?

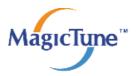

MagicTune is a software program that helps with monitor adjustments by providing comprehensive descriptions of monitor functions and easy-to-understand guidelines.

Users can adjust the product with the mouse and the keyboard without using the operating buttons of the product.

## Installing the Software

- 1. Insert the installation CD into the CD-ROM drive.
- 2. Select the MagicTune setup program.
  - If the pop-up screen for the software installation does not appear on the main screen, find and double-click the MagicTune setup file on the CD-ROM.
- 3. Select the installation language and click [Next].
- 4. Complete the remaining software installation steps according to the instructions displayed on the screen.
- The software may not work properly if you do not restart the computer after the installation.
  - The MagicTune icon may not appear depending on the computer system and the product specifications.
  - · If the shortcut icon does not appear, press the F5 key.

#### Restrictions and Problems with the Installation (MagicTune™)

The installation of MagicTune™may be affected by the graphics card, motherboard and the networking environment.

#### **System Requirements**

#### os

- •Windows 2000
- •Windows XP Home Edition
- •Windows XP Professional
- •Windows Vista 32Bit
- •Windows 7 32Bit
- Solution Street Street Str

#### Hardware

- •At least 32MB of memory
- •At least 60MB of free space on the hard disk drive
- For more information, refer to the website.

## Removing the Software

You can only remove MagicTune™through [Add or Remove Programs ] in Windows.

To remove MagicTune™, complete the following steps.

- **1.** Click [Start] select [Settings], and select [Control Panel] from the menu. For Windows XP, click [Start], and select [Control Panel] from the menu.
- 2. Double-click the [Add or Remove Programs] icon in the Control Panel.

4-2 Installing the Software

- 3. In the [Add/Remove] window, find and select MagicTune™so that it is highlighted.
- **4.** Click [Change or Remove Programs] to remove the software.
- **5.** Select [Yes] to start removing MagicTune™.
- **6.** Wait until a message box appears informing you that the software has been removed completely.
- For technical support, the FAQ (frequently asked questions) or information about the software upgrade for MagicTune™, please visit our website.
  - MagicTune does not be compatible with all video cards. For better woking, Win7 OS is recommended.
  - Before using MagicTune, we suggest that video card driver should be updated as latest version.

Installing the Software 4-2

#### What is MultiScreen?

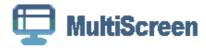

MultiScreen enables users to use the monitor by partitioning multiple sections.

## Installing the Software

- 1. Insert the installation CD into the CD-ROM drive.
- 2. Select the MultiScreen setup program.
  - If the pop-up screen for the software installation does not appear on the main screen, find and double-click the MultiScreen setup file on the CD-ROM.
- 3. When the Installation Wizard appears, click [Next].
- 4. Complete the remaining software installation steps according to the instructions displayed on the screen.
  - The software may not work properly if you do not restart the computer after the installation.
    - · The MultiScreen icon may not appear depending on the computer system and the product specifications.
    - If the shortcut icon does not appear, press the F5 key.

#### Restrictions and Problems with the Installation (MultiScreen)

The MultiScreen installation may be affected by the graphics card, motherboard and the networking environment.

#### **Operating System**

#### os

- •Windows 2000
- •Windows XP Home Edition
- •Windows XP Professional
- •Windows Vista 32Bit
- •Windows 7 32Bit
- For MultiScreen, the operating systems Windows 2000 or later is recommended.

#### Hardware

- At least 32MB of memory
- •At least 60MB of free space on the hard disk drive

#### Removing the Software

Click [Start], select [Settings]/[Control Panel], and then double-click [Add or Remove Programs].

Select MultiScreen from the program list and click the [Add/Delete] button.

4-3 Installing the Software

## What is MagicRotation?

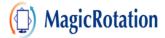

The MagicRotation Software from Samsung Electronics, Inc. provides the user with a rotation feature (0, 90, 180, 270 orientation) that facilitates the optimum utilization of computer display screen, better viewing and improved user productivity.

## Installing the Software

- 1. Insert the installation CD into the CD-ROM drive.
- 2. Select the MagicRotation setup program.
  - If the pop-up screen for the software installation does not appear on the main screen, find and double-click the MagicRotation setup file on the CD-ROM.
- 3. Select the installation language and click [Next].
- 4. Complete the remaining software installation steps according to the instructions displayed on the screen.
  - The software may not work properly if you do not restart the computer after the installation.
    - The MagicRotation icon may not appear depending on the computer system and the product specifications.
    - If the shortcut icon does not appear, press the F5 key.

#### Restrictions and Problems with the Installation (MagicRotation)

- 1. The installation of MagicRotation may be affected by the graphics card, motherboard and the networking environment.
- 2. When you want to use both MagicRotation and MagicTune, please install MagicTune at first.

#### Limitation

- **1.** The "Display Driver" should be properly loaded for the MagicRotation to work properly. The installed "Display Driver" should be the latest driver supplied by the vendor.
- **2.** If some applications like Windows Media Player, Real Player, etc. are not displaying movie files properly in 90, 180 and 270 orientations then do the following :
  - · Close the application.
  - Select the Orientation (90, 180, 270) you want to view the application.
  - · Relaunch the application.

In most cases this should fix the problem.

- 3. User Applications using OpenGL and DirectDraw (3D drawing) will not function as per the orientation mode selected (90, 180, 270).
  - e.g. 3D games
- 4. DOS based applications in Full Screen Mode will not function as per the orientation mode selected (90, 180, 270).
- 5. Dual is not supported in Windows™ 98, ME, NT 4.0.
- 6. MagicRotation does not provide support for 24 bits per pixel (Bit depth/Color Quality).
- 7. If you are changing your Graphic Card it is recommended that you uninstall the MagicRotation Software before doing so.

#### **System Requirements**

#### os

- Windows™ 98 SE
- Windows™ Me
- Windows™ NT 4.0
- Windows™ 2000

Installing the Software 4-4

- · Windows XP Home Edition
- · Windows XP Professional
- · Windows Vista 32Bit
- · Windows 7 32Bit
- Solution For MagicRotation, Windows 2000 or later is recommended.

#### Hardware

- At least 128MB of memory(recommended)
- · At least 25MB of free space on the hard disk drive

#### **Service Packs**

- It is recommended that your System has the latest Service Pack installed.
- For Windows™ NT 4.0, it is recommended to install Internet Explorer 5.0 and above with Active Desktop component.
  - For more information, refer to the website.
    - Windows<sup>™</sup> is registered trademark of Microsoft Corporation,Inc.

## **Removing the Software**

You can only remove MagicRotation through [Add or Remove Programs ] in Windows.

To remove MagicRotation, complete the following steps.

- **1.** Click [Start] select [Settings], and select [Control Panel] from the menu. For Windows XP, click [Start], and select [Control Panel] from the menu.
- 2. Double-click the [Add or Remove Programs] icon in the Control Panel.
- 3. In the [Add/Remove] window, find and select MagicRotation so that it is highlighted.
- 4. Click [Change or Remove Programs] to remove the software.
- 5. Select [Yes] to start removing MagicRotation.
- 6. Wait until a message box appears informing you that the software has been removed completely.
  - For technical support, the FAQ (frequently asked questions) or information about the software upgrade for MagicRotation, please visit our website.

4-4 Installing the Software

# 5 Troubleshooting

#### 5-1 Monitor Self-Diagnosis

- You can check if the product is working properly using the Self-Diagnosis function.
  - If a blank screen is displayed and the Power LED blinks even if the product and the PC are properly connected, perform the self-diagnosis function according to the procedures below.
- 1. Turn the product and the PC off.
- 2. Separate the signal cable from the product .
- 3. Turn the product on.
- **4.** If the product is working properly, the <Check Signal Cable> message appears.

  In this case, if a blank screen is displayed again, make sure that there is no problem with the PC and the connection. The product is working properly.

Troubleshooting 5-1

### 5-2 Before Requesting Service

Please check the following before requesting After-Sales service. If the problem continues, please contact your nearest Samsung Electronics Service Center.

| A blank screen appears / I cannot turn the product on                                                                                                    |                                                                                                    |  |
|----------------------------------------------------------------------------------------------------|----------------------------------------------------------------------------------------------------|--|
| Is the power cord connected properly?                                                                                                    | Check the connection status of the power cord.                                                                                                    |  |
| Is the <check cable="" signal=""> message displayed on the screen?</check>                                                                                                    | (Connected using the D-sub cable) Check the cable connecting the PC and the product. (Connected using the DP cable) If the message appears on the screen even if the cable is properly connected, recheck the input signal by pressing the [  Del button of the product.                                                                          |  |
| Is the <not mode="" optimum=""> message displayed on the screen?</not>                                                                                                    | This occurs when the signal from the graphics card exceeds the maximum resolution or the maximum frequency of the product.  In this case, set up the appropriate resolution and the frequency for the product.                                                                                                    |  |
| Is a blank screen displayed and does the power LED blink at a 1 second interval?                                                                                                    | <ol> <li>This occurs when the power saving function is running.         If you click the mouse or press any key, the screen will be turned on.     </li> <li>If the "Check Signal Cable" condition persists for more than five minutes, Lossless mode will be activated. In Lossless mode, the backlight of the monitor will turn off.</li> </ol> |  |
| Did you connect with a DP cable?                                                                                                    | If you connect the DP cable when the PC has booted up or if you reconnect the DP cable after disconnecting the cable while using a PC, the screen may not be displayed because some graphics cards do not output the video signal.  In this case, reboot the PC while the DP cable is connected.                                                  |  |
| THE IMAGE IS TOO I                                                                                                    | LIGHT OR TOO DARK.                                                                                                    |  |
| Adjust the <brightness> and <contrast>.  (Refer to the <brightness>, <contrast>)  The display brightness can differ according to the mode set for If &lt; SAMSUNG Bright&gt; is set to <dynamic contrast="">, the display bright on screen adjustment in</dynamic></contrast></brightness></contrast></brightness> |                                                                                                    |  |
| Did you cancel the screen adjustment?                                                                                                    | Check if the OSD Adjustment Lock function is set to Off.                                                                                                    |  |
|                                                                                                    | e is displayed in black and white                                                                                                    |  |
| Is the entire screen displayed in the same color as if viewing the screen through a cellophane paper?                                                                                                    | Check the cable connection to the computer.  Reinsert the graphics card into the computer completely.                                                                                                    |  |
| Is the graphics card configured correctly?                                                                                                    | Set up the graphics card referring to the user manual.                                                                                                    |  |
| The display area suddenly moves to an edge or to the center.                                                                                                    |                                                                                                    |  |
| Did you change the graphics card or the driver?                                                                                                    | Please press the [AUTO] button to run the auto adjustment function.                                                                                                    |  |

5-2 Troubleshooting

| The display area suddenly mo                                                                                                    | ves to an edge or to the center.                                                                                                    |  |
|----------------------------------------------------------------------------------------------------|----------------------------------------------------------------------------------------------------|--|
| Did you change the resolution and frequency appropriate to the product?                                                                                                    | Set the resolution and the frequency to the appropriate values in the graphics card                                                                                             |  |
|                                                                                                    | refer to the (Standard Signal Mode Table)                                                                                                    |  |
| Is the graphics card configured correctly?                                                                                                    | Set up the graphics card referring to the user manual.                                                                                                    |  |
| The pictures are out-of-focus.                                                                                                    |                                                                                                    |  |
| Did you change the resolution and the frequency appropriate                                                                                                    | Set the resolution and the frequency to the appropriate values in the graphics card                                                                                             |  |
| to the product?                                                                                                    | refer to the (Standard Signal Mode Table)                                                                                                    |  |
| The color is displayed in 16 bit (16 colors). The color                                                                                                    | has been changed after changing the graphics card.                                                                                                    |  |
|                                                                                                    | Windows XP : Set the color again by selecting Control Panel → Appearance and Themes → Display → Settings.                                                                       |  |
|                                                                                                    | Windows ME/2000 : Set the color again by selecting Control Panel $\rightarrow$ Display $\rightarrow$ Settings.                                                                  |  |
| Did you install the device driver for the product?                                                                                                    | Windows Vista : Change the color settings by selecting Control Panel $\rightarrow$ Appearance and Personalization $\rightarrow$ Personalization $\rightarrow$ Display settings. |  |
|                                                                                                    | Windows 7 : Change the color settings by selecting Control Panel → Appearance and Personalization → Display → Adjust resolution → Advanced settings → Monitor.                  |  |
|                                                                                                    | (For more information, refer to the Windows user manual for the computer.)                                                                                                    |  |
| Is the graphics card configured correctly?                                                                                                    | Configure the color again in accordance with the new graphics card driver.                                                                                                    |  |
| When I connect the monitor, the 'Unknown monitor, Plug                                                                                                    | g&Play (VESA DDC) monitor found' message is displayed.                                                                                                    |  |
| Did you install the device driver for the product?                                                                                                    | Install the device driver referring to the descriptions about the driver installation.                                                                                          |  |
| Check if all the Plug&Play (VESA DDC) functions are supported referring to the User Manual of the graphics card.                                                                                                    | Install the device driver referring to the descriptions about the driver installation.                                                                                          |  |
| When I look at the exterior edges of the pr                                                                                                    | oduct, small alien substances appear on it.                                                                                                    |  |
| Since this product is designed so that the color has a soft appendance of the product is designed so that the color has a soft appendance of the product is designed so that the color has a soft appendance of the product is designed so that the color has a soft appendance of the product is designed so that the color has a soft appendance of the product is designed so that the color has a soft appendance of the product is designed so that the color has a soft appendance of the product is designed so that the color has a soft appendance of the product is designed so that the color has a soft appendance of the product is designed so that the color has a soft appendance of the product is designed so that the color has a soft appendance of the product is designed so the product is designed as the product is designed as the pr |                                                                                                    |  |

edges, such things may be seen. This is not a defect of the product.

#### A "beep, beep" sound is heard when booting the computer.

If the beep sound is generated 3 or more times when booting up the computer, please request service for the computer.

Troubleshooting 5-2

| FAQ!                                                               | PLEASE TRY THE FOLLOWING!                                                                                                    |
|--------------------------------------------------------------------|----------------------------------------------------------------------------------------------------|
| How can I change the frequency (refresh rate) of the video signal? | You have to change the frequency of the graphics card.  Windows XP: Change the frequency by selecting Control Panel → Appearance and Themes → Display → Settings → Advanced → Monitor, and then change the refresh rate under Monitor Settings.  Windows ME/2000: Change the frequency by selecting Control Panel → Display → Settings → Advanced → Monitor, and then change the refresh rate under Monitor Settings.  Windows Vista: Change the frequency by selecting Control Panel → Appearance and Personalization → Personalization → Display settings → Advanced settings → Monitor, and then change the refresh rate under Monitor Settings.  Windows 7: Change the frequency by selecting Control Panel → Appearance and Personalization → Display → Adjust resolution → Advanced settings → Monitor, and then change the refresh rate under Monitor Settings.  (For more information, refer to the User Manual of the computer or the graphics card.) |
| How can I change the resolution?                                   | Windows XP : Change the resolution by selecting Control Panel → Appearance and Themes → Display → Settings.  Windows ME/2000 : Change the resolution by selecting Control Panel → Display → Settings.  Windows Vista : Change the resolution by selecting Control Panel → Appearance and Personalization → Personalization → Display settings.  Windows 7 : Change the resolution by selecting Control Panel → Appearance and Personalization → Display → Adjust resolution.  (For more information, refer to the User Manual of the computer or the graphics card.)                                                                                                    |
| How can I use the power saving function?                           | Windows XP : Configure it by selecting Control Panel → Appearance and Themes → Display → Screen Saver Setting or configure it in the BIOS Setup of the computer.  Windows ME/2000 : Configure it by selecting Control Panel → Display → Screen Saver Setting or Configure it in the BIOS Setup of the computer.  Windows Vista : Change settings by selecting Control Panel → Appearance and Personalization → Personalization → Screen Saver. You can also use the BIOS SETUP menu on the PC.  Windows 7 : Change settings by selecting Control Panel → Appearance and Personalization → Personalization → Screen Saver. You can also use the BIOS SETUP menu on the PC.  (For more information, refer to the Windows user manual for the computer.)                                                                                                    |

5-3 Troubleshooting

## 6 More Information

### 6-1 Specifications

| ı                            | MODEL NAME         | S22A450DW                                                                                                    | S24A450DW                                                                      |
|------------------------------|--------------------|----------------------------------------------------------------------------------------------------|--------------------------------------------------------------------------------|
|                              | Size               | 22.0 inches (55 cm)                                                                                                    | 24.0 inches (61 cm)                                                            |
| Panel                        | Display area       | 473.76 mm (H) x 296.1 mm (V)                                                                                                    | 518.4 mm (H) x 324.0 mm (V)                                                    |
|                              | Pixel Pitch        | 0.282 mm (H) x 0.282 mm (V)                                                                                                    | 0.270 mm (H) x 0.270 mm (V)                                                    |
| Synchroniza-                 | Horizontal         | 30 ~ 81 kHz                                                                                                    |                                                                                |
| tion                         | Vertical           | 56 ~ 75 Hz                                                                                                    |                                                                                |
| Display Color                |                    | 16.7 M                                                                                                    |                                                                                |
| Decelution                   | Optimum resolution | 1680 x 1050 @ 60 Hz                                                                                                    | 1920 x 1200 @ 60 Hz                                                            |
| Resolution                   | Maximum resolution | 1680 x 1050 @ 60 Hz                                                                                                    | 1920 x 1200 @ 60 Hz                                                            |
|                              |                    | RGB Analog, DP(Display Port)                                                                                                    | 1                                                                              |
| Input Signal, T              | erminated          | 0.7 Vp-p ± 5%                                                                                                    |                                                                                |
| iriput Sigriai, T            | emmateu            | Separate H/V sync, Composite, SOG                                                                                                    |                                                                                |
|                              |                    | TTL level (V high ≥ 2.0V, V low ≤ 0.8V)                                                                                                    |                                                                                |
| Maximum Pixe                 | l Clock            | 146MHz (Analog,DP)                                                                                                    | 165MHz (Analog,DP)                                                             |
| Power Supply                 |                    | This product supports 100-240 V.Since the standard voltage may differ fr country to country, please check the label on the back of the product. |                                                                                |
| 0:                           |                    | 15pin-to-15pin D-sub cable, Detachable                                                                                                    |                                                                                |
| Signal Cable                 |                    | DP Cable, Detachable                                                                                                    |                                                                                |
| Discounting (IA              | (.d.b.D) //W-:b4   | 508 x 344 x 50 mm (20 x 13.5 x 2.0 inches) (Without Stand)                                                                                      | 560 x 374 x 50 mm (22.0 x 14.7 x 2.0 inches) (Without Stand)                   |
| Dimensions (v                | /xHxD) / Weight    | 508 x 380 x 201 mm (20 x 15.0 x 7.9 inches) (With Stand) / 4.6 kg (10.1 lbs)                                                                    | 560 x 400 x 201 mm (22.0 x 15.7 x 7.9 inches) (With Stand) / 5.1 kg (11.2 lbs) |
| VESA Mountin                 | g Interface        | 100 mm x 100 mm / 100 mm x 200 mm(3.9 inches x 3.9 inches / 3.9 inches inches)                                                                  |                                                                                |
|                              | Operating          | Operating Temperature : 50°F ~ 104°F                                                                                                    | (10°C ~ 40°C)                                                                  |
| Environmen-<br>tal consider- | Operating          | Humidity :10 % ~ 80 %, non-condensing                                                                                                    |                                                                                |
| ations                       | Storage            | Storage Temperature : -4°F ~ 140°F (-20°C ~ 60°C)                                                                                               |                                                                                |
|                              | Storage            | Humidity: 5 % ~ 95 %, non-condensing                                                                                                    |                                                                                |
| Tilt                         |                    | -3°( ±2°) ~25°( ±2°)                                                                                                    |                                                                                |

- Design and specifications are subject to change without prior notice.
- Class B (Information Communication equipment for residential use)

  This device is registered for EMC requirements for home use (Class B). It can be used in all areas.

  (Class B equipment emits less electromagnetic waves than Class A equipment.)

### (USA only)

Dispose unwanted electronics through an approved recycler. To find the nearest recycling location, go to our website, www.samsung.com/recyclingdirect, or call (877) 278 - 0799

6-1 More Information

### 6-2 Power Saving Function

This monitor has a built-in power management system called PowerSaver. This system saves energy by switching your monitor to low-power mode when it has not been used for a certain amount of time. The monitor automatically returns to normal operation when you press a key on the keyboard. For energy conservation, turn your monitor OFF when it is not needed, or when leaving it unattended for long periods. The PowerSaver system operates with a VESA DPM compliant video card installed in your computer. Use the software utility installed on your computer to set up this feature.

| STATE                            | NORMAL OPERATION | POWER SAVING MODE | POWER OFF         |
|----------------------------------|------------------|-------------------|-------------------|
| Power Indicator                  | On               | Blinking          | Off               |
| Power Consumption (S22A450DW)    | 25 watts         | Typical 0.4 watts | Typical 0.4 watts |
| Power Consumption<br>(S24A450DW) | 34 watts         | Typical 0.4 watts | Typical 0.4 watts |

■ If there is no power cut-off switch, the power consumption is "0" only when the power cord is disconnected.

■ If you have any questions or comments relating to Samsung products, please contact the SAMSUNG customer care center.

|                   | NORTH AMERICA                           |                                       |  |
|-------------------|-----------------------------------------|---------------------------------------|--|
| U.S.A             | 1-800-SAMSUNG (726-7864)                | http://www.samsung.com                |  |
| CANADA            | 1-800-SAMSUNG (726-7864)                | http://www.samsung.com/ca             |  |
|                   |                                         | http://www.samsung.com/ca_fr (French) |  |
| MEXICO            | 01-800-SAMSUNG (726-7864)               | http://www.samsung.com                |  |
| LATIN AMERICA     |                                         |                                       |  |
| ARGENTINA         | 0800-333-3733                           | http://www.samsung.com                |  |
| BRAZIL            | 0800-124-421                            | http://www.samsung.com                |  |
|                   | 4004-0000                               |                                       |  |
| BOLIVIA           | 800-10-7260                             | http://www.samsung.com                |  |
| CHILE             | 800-SAMSUNG(726-7864)                   | http://www.samsung.com                |  |
|                   | From mobile 02-482 82 00                |                                       |  |
| COLOMBIA          | 01-8000112112                           | http://www.samsung.com                |  |
| COSTA RICA        | 0-800-507-7267                          | http://www.samsung.com                |  |
| DOMINICA          | 1-800-751-2676                          | http://www.samsung.com                |  |
| ECUADOR           | 1-800-10-7267                           | http://www.samsung.com                |  |
| EL SALVADOR       | 800-6225                                | http://www.samsung.com                |  |
| GUATEMALA         | 1-800-299-0013                          | http://www.samsung.com                |  |
| HONDURAS          | 800-27919267                            | http://www.samsung.com                |  |
| JAMAICA           | 1-800-234-7267                          | http://www.samsung.com                |  |
| NICARAGUA         | 00-1800-5077267                         | http://www.samsung.com                |  |
| PANAMA            | 800-7267                                | http://www.samsung.com                |  |
| PERU              | 0-800-777-08                            | http://www.samsung.com                |  |
| PUERTO RICO       | 1-800-682-3180                          | http://www.samsung.com                |  |
| TRINIDAD & TOBAGO | 1-800-SAMSUNG(726-7864)                 | http://www.samsung.com                |  |
| VENEZUELA         | 0-800-100-5303                          | http://www.samsung.com                |  |
|                   | EUROPE                                  |                                       |  |
| ALBANIA           | 42 27 5755                              | http://www.samsung.com                |  |
| AUSTRIA           | 0810 - SAMSUNG<br>(7267864, € 0.07/min) | http://www.samsung.com                |  |
| BELGIUM           | 02-201-24-18                            | http://www.samsung.com/be (Dutch)     |  |
|                   |                                         | http://www.samsung.com/be_fr (French) |  |
| BOSNIA            | 05 133 1999                             | http://www.samsung.com                |  |
| BULGARIA          | 07001 33 11                             | http://www.samsung.com                |  |
| CROATIA           | 062 SAMSUNG (062 726 7864)              | http://www.samsung.com                |  |

6-3 More Information

|             | EUROPE                                                                              |                                                                  |
|-------------|-------------------------------------------------------------------------------------|------------------------------------------------------------------|
| CZECH       | 800 - SAMSUNG (800-726786)                                                          | http://www.samsung.com                                           |
|             | Samsung Electronics Czech and Slovak, s<br>Sokolovská 394/17, 180 00, Praha 8       | s.r.o., Oasis Florenc,                                           |
| DENMARK     | 70 70 19 70                                                                         | http://www.samsung.com                                           |
| FINLAND     | 030 - 6227 515                                                                      | http://www.samsung.com                                           |
| FRANCE      | 01 48 63 00 00                                                                      | http://www.samsung.com                                           |
| GERMANY     | 01805 - SAMSUNG<br>(726-7864 € 0,14/Min)                                            | http://www.samsung.com                                           |
| CYPRUS      | From landline : 8009 4000                                                           | http://www.samsung.com                                           |
| GREECE      | From landline : 80111-SAMSUNG (7267864) From landline & mobile : (+30) 210 6897691  | http://www.samsung.com                                           |
| HUNGARY     | 06-80-SAMSUNG(726-7864)                                                             | http://www.samsung.com                                           |
| ITALIA      | 800-SAMSUNG(726-7864)                                                               | http://www.samsung.com                                           |
| KOSOVO      | +381 0113216899                                                                     | http://www.samsung.com                                           |
| LUXEMBURG   | 261 03 710                                                                          | http://www.samsung.com                                           |
| MACEDONIA   | 023 207 777                                                                         | http://www.samsung.com                                           |
| MONTENEGRO  | 020 405 888                                                                         | http://www.samsung.com                                           |
| NETHERLANDS | 0900-SAMSUNG (0900-7267864)<br>(€ 0,10/Min)                                         | http://www.samsung.com                                           |
| NORWAY      | 815-56 480                                                                          | http://www.samsung.com                                           |
| POLAND      | 0 801-1SAMSUNG(172-678)<br>+48 22 607-93-33                                         | http://www.samsung.com                                           |
| PORTUGAL    | 808 20-SAMSUNG (808 20 7267)                                                        | http://www.samsung.com                                           |
| RUMANIA     | From landline : 08010-SAMSUNG (7267864) From landline & mobile : (+40) 21 206 01 10 | http://www.samsung.com                                           |
| SERBIA      | 0700 Samsung (0700 726 7864)                                                        | http://www.samsung.com                                           |
| SLOVAKIA    | 0800 - SAMSUNG(0800-726 786)                                                        | http://www.samsung.com                                           |
| SPAIN       | 902 - 1 - SAMSUNG (902 172 678)                                                     | http://www.samsung.com                                           |
| SWEDEN      | 0771 726 7864 (SAMSUNG)                                                             | http://www.samsung.com                                           |
| SWITZERLAND | 0848 - SAMSUNG<br>(7267864, CHF 0.08/min)                                           | http://www.samsung.com/ch http://www.samsung.com/ch_fr/ (French) |
| U.K         | 0330 SAMSUNG (7267864)                                                              | http://www.samsung.com                                           |
| EIRE        | 0818 717100                                                                         | http://www.samsung.com                                           |
| LITHUANIA   | 8-800-77777                                                                         | http://www.samsung.com                                           |
| LATVIA      | 8000-7267                                                                           | http://www.samsung.com                                           |
| ESTONIA     | 800-7267                                                                            | http://www.samsung.com                                           |
| Turkey      | 444 77 11                                                                           | http://www.samsung.com                                           |

|             | CIS                                  |                                               |
|-------------|--------------------------------------|-----------------------------------------------|
| RUSSIA      | 8-800-555-55-55                      | http://www.samsung.com                        |
| GEORGIA     | 8-800-555-555                        | http://www.samsung.com                        |
| ARMENIA     | 0-800-05-555                         | http://www.samsung.com                        |
| AZERBAIJAN  | 088-55-55-555                        | http://www.samsung.com                        |
| KAZAKHSTAN  | 8-10-800-500-55-500(GSM: 7799)       | http://www.samsung.com                        |
| UZBEKISTAN  | 8-10-800-500-55-500                  | http://www.samsung.com                        |
| KYRGYZSTAN  | 00-800-500-55-500                    | http://www.samsung.com                        |
| TADJIKISTAN | 8-10-800-500-55-500                  | http://www.samsung.com                        |
| MONGOLIA    |                                      | http://www.samsung.com                        |
| UKRAINE     | 0-800-502-000                        | http://www.samsung.com/ua                     |
|             |                                      | http://www.samsung.com/ua_ru                  |
| BELARUS     | 810-800-500-55-500                   | http://www.samsung.com                        |
| MOLDOVA     | 00-800-500-55-500                    | http://www.samsung.com                        |
|             | ASIA PACIFIC                         |                                               |
| AUSTRALIA   | 1300 362 603                         | http://www.samsung.com                        |
| NEW ZEALAND | 0800 SAMSUNG (0800 726 786)          | http://www.samsung.com                        |
| CHINA       | 400-810-5858                         | http://www.samsung.com                        |
| HONG KONG   | (852) 3698 4698                      | http://www.samsung.com/hk                     |
|             |                                      | http://www.samsung.com/hk_en/                 |
| INDIA       | 1800 1100 11                         | http://www.samsung.com                        |
|             | 3030 8282                            |                                               |
|             | 1800 3000 8282                       |                                               |
| INDONESIA   | 1800 266 8282                        |                                               |
| INDONESIA   | 0800-112-8888<br>021-5699-7777       | http://www.samsung.com                        |
| JAPAN       | 0120-327-527                         | http://www.comcung.com                        |
| MALAYSIA    | 1800-88-9999                         | http://www.samsung.com http://www.samsung.com |
| PHILIPPINES |                                      | -                                             |
| PHILIPPINES | 1-800-10-SAMSUNG(726-7864) for PLDT  | http://www.samsung.com                        |
|             | 1-800-3-SAMSUNG(726-7864)for Digitel |                                               |
|             | 1-800-8-SAMSUNG(726-7864) for Globe  |                                               |
|             | 02-5805777                           |                                               |
| SINGAPORE   | 1800-SAMSUNG(726-7864)               | http://www.samsung.com                        |
| THAILAND    | 1800-29-3232                         | http://www.samsung.com                        |
|             | 02-689-3232                          |                                               |
| TAIWAN      | 0800-329-999                         | http://www.samsung.com                        |
|             | 0266-026-066                         |                                               |
| VIETNAM     | 1 800 588 889                        | http://www.samsung.com                        |

6-3 More Information

| MIDDLE EAST                                   |                                                                                                    |                                                                                                    |  |
|-----------------------------------------------|----------------------------------------------------------------------------------------------------|----------------------------------------------------------------------------------------------------|--|
| IRAN                                          | 021-8255                                                                                             | http://www.samsung.com                                                                                             |  |
| OMAN                                          | 800-SAMSUNG(726-7864)                                                                                | http://www.samsung.com                                                                                             |  |
| KUWAIT                                        | 183-2255                                                                                             | http://www.samsung.com                                                                                             |  |
| BAHRAIN                                       | 8000-4726                                                                                            | http://www.samsung.com                                                                                             |  |
| EGYPT                                         | 08000-726786                                                                                         | http://www.samsung.com                                                                                             |  |
| JORDAN                                        | 800-22273                                                                                            | http://www.samsung.com                                                                                             |  |
| MOROCCO                                       | 080 100 2255                                                                                         | http://www.samsung.com                                                                                             |  |
| SAUDI ARABIA                                  | 9200-21230                                                                                           | http://www.samsung.com                                                                                             |  |
| U.A.E                                         | 800-SAMSUNG (726-7864)                                                                               | http://www.samsung.com                                                                                             |  |
| AFRICA                                        |                                                                                                    |                                                                                                    |  |
|                                               | AFRICA                                                                                               |                                                                                                    |  |
| CAMEROON                                      | <b>AFRICA</b> 7095- 0077                                                                             | http://www.samsung.com                                                                                             |  |
| CAMEROON COTE D' IVOIRE                       | 7 to 1 to 2 to 3 to 3 to 3 to 3 to 3 to 3 to 3                                                       | http://www.samsung.com http://www.samsung.com                                                                      |  |
|                                               | 7095- 0077                                                                                           |                                                                                                    |  |
| COTE D' IVOIRE                                | 7095- 0077<br>8000 0077                                                                              | http://www.samsung.com                                                                                             |  |
| COTE D' IVOIRE                                | 7095- 0077<br>8000 0077<br>0800-10077                                                                | http://www.samsung.com                                                                                             |  |
| COTE D' IVOIRE GHANA                          | 7095- 0077<br>8000 0077<br>0800-10077<br>0302-200077                                                 | http://www.samsung.com http://www.samsung.com                                                                      |  |
| COTE D' IVOIRE  GHANA  KENYA                  | 7095- 0077<br>8000 0077<br>0800-10077<br>0302-200077<br>0800 724 000                                 | http://www.samsung.com http://www.samsung.com http://www.samsung.com                                               |  |
| COTE D' IVOIRE GHANA KENYA NIGERIA            | 7095- 0077<br>8000 0077<br>0800-10077<br>0302-200077<br>0800 724 000<br>0800-726-7864                | http://www.samsung.com http://www.samsung.com http://www.samsung.com http://www.samsung.com                        |  |
| COTE D' IVOIRE GHANA  KENYA  NIGERIA  SENEGAL | 7095- 0077<br>8000 0077<br>0800-10077<br>0302-200077<br>0800 724 000<br>0800-726-7864<br>800-00-0077 | http://www.samsung.com http://www.samsung.com http://www.samsung.com http://www.samsung.com http://www.samsung.com |  |

# 6-4 Correct Disposal of This Product (Waste Electrical & Electronic Equipment)

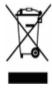

(Applicable in the European Union and other European countries with separate collection systems)

This marking on the product, accessories or literature indicates that the product and its electronic accessories (e.g. charger, headset, USB cable) should not be disposed of with other household waste at the end of their working life. To prevent possible harm to the environment or human health from uncontrolled waste disposal, please separate these items from other types of waste and recycle them responsibly to promote the sustainable reuse of material resources.

Household users should contact either the retailer where they purchased this product, or their local government office, for details of where and how they can take these items for environmentally safe recycling.

Business users should contact their supplier and check the terms and conditions of the purchase contract. This product and its electronic accessories should not be mixed with other commercial wastes for disposal.

6-4 More Information